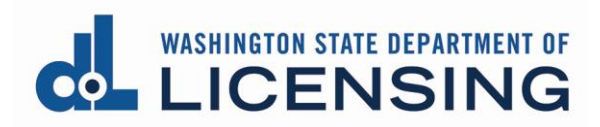

## **Update Insurance or Bond Information**

**1. Click** Business Licenses link from the top menu of the Professional and Business Licensing Home page.

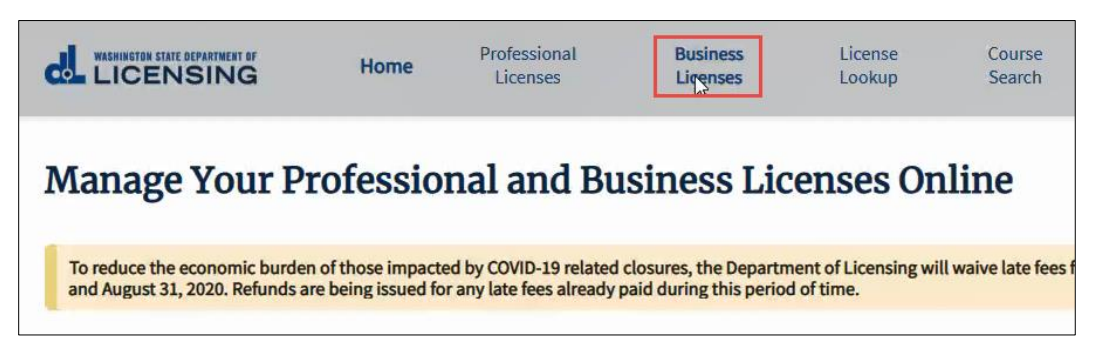

**2. Click** link in tile for business you want to update insurance or bond information for at the Manage My Businesses page.

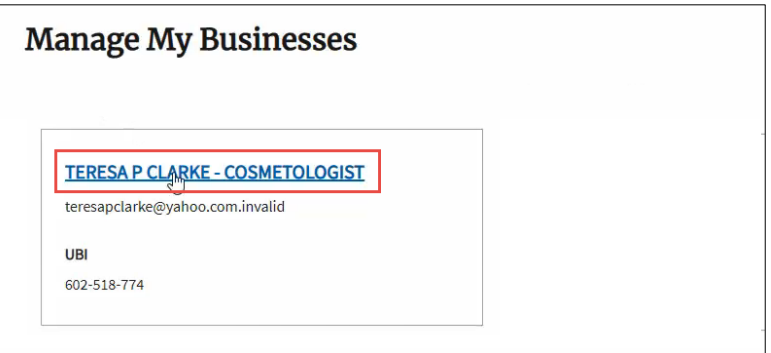

**3. Click** link for license you want to update insurance or bond information for at the Business Licenses page.

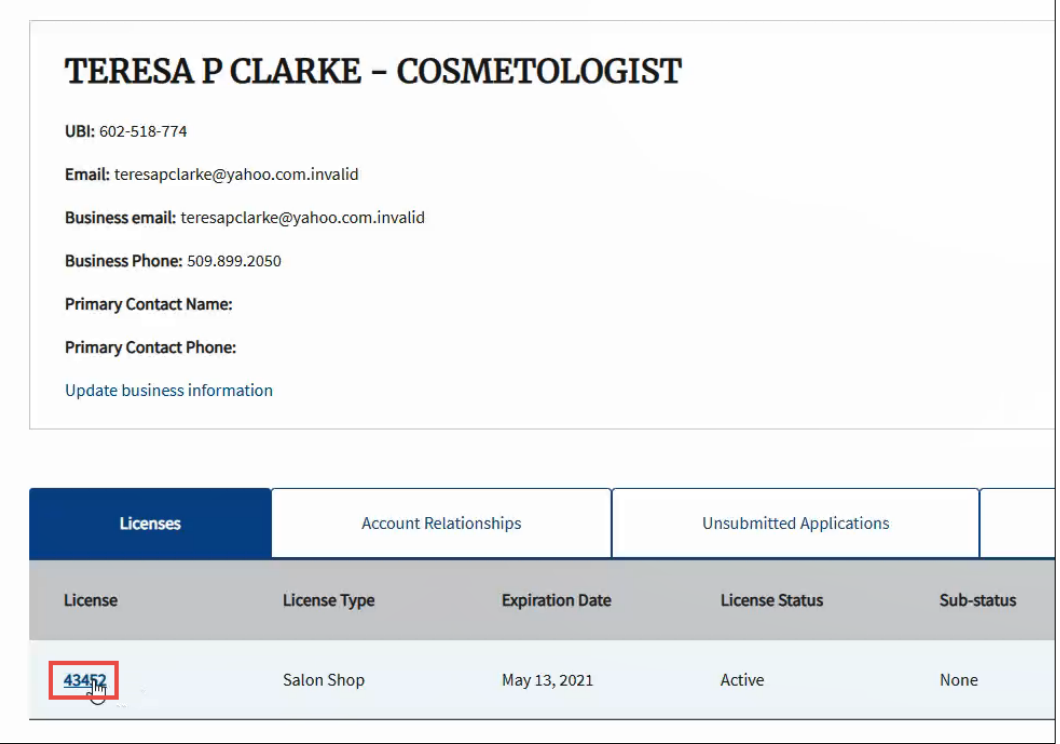

**4. Click** More Actions link from the list of options at the right-hand side of the page.

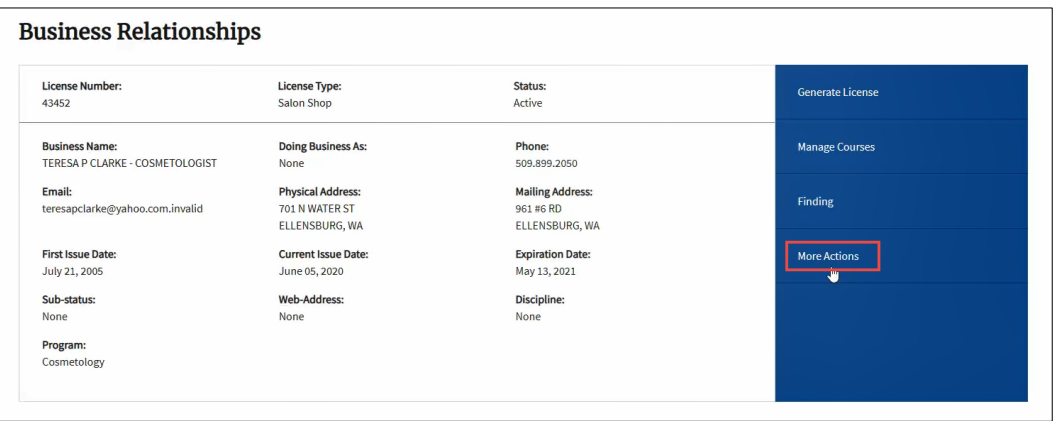

## **5. Click** Update Financial Guarantee.

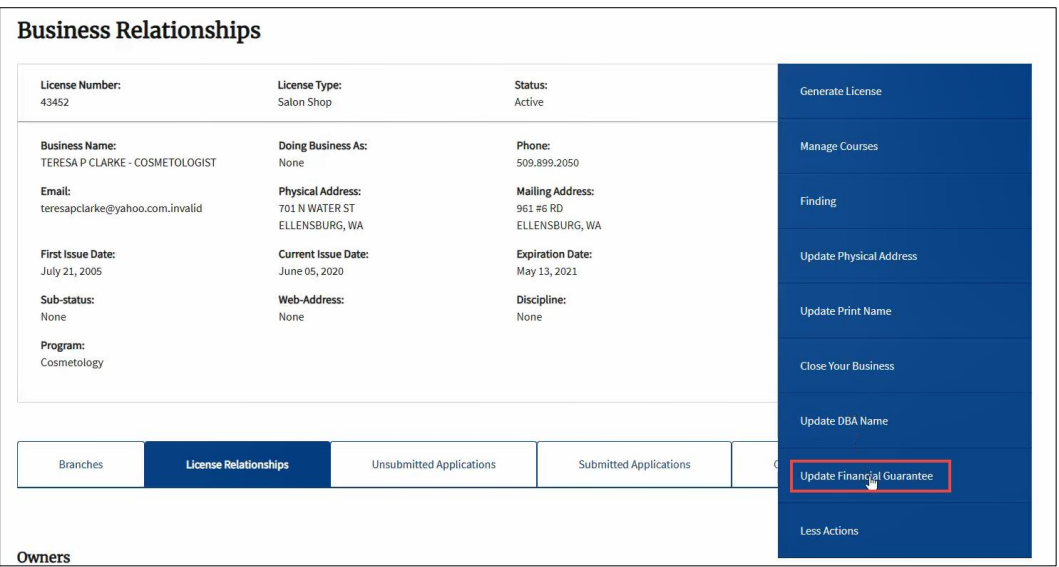

**6. Select** the appropriate option from the Financial Guarantee dropdown.

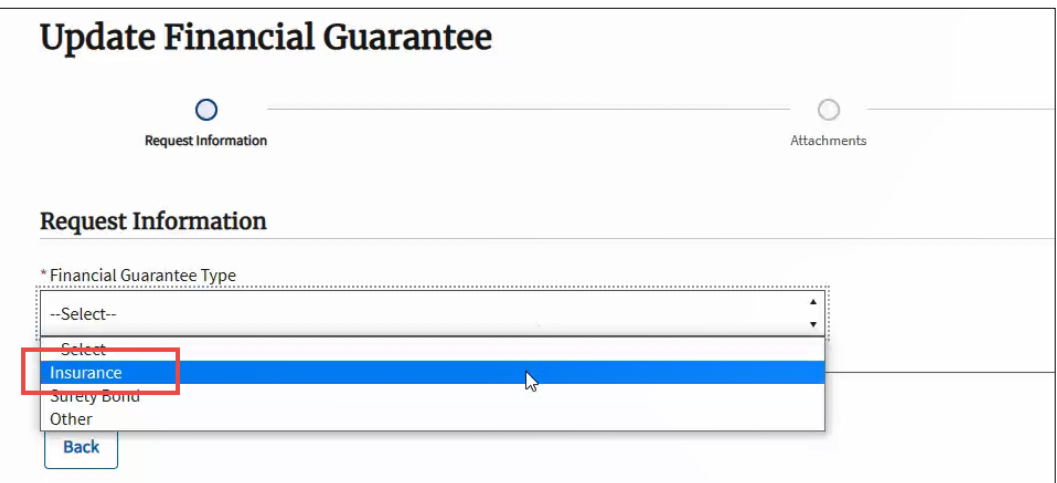

**7.** The insurance or bond information you already have on file will be displayed.

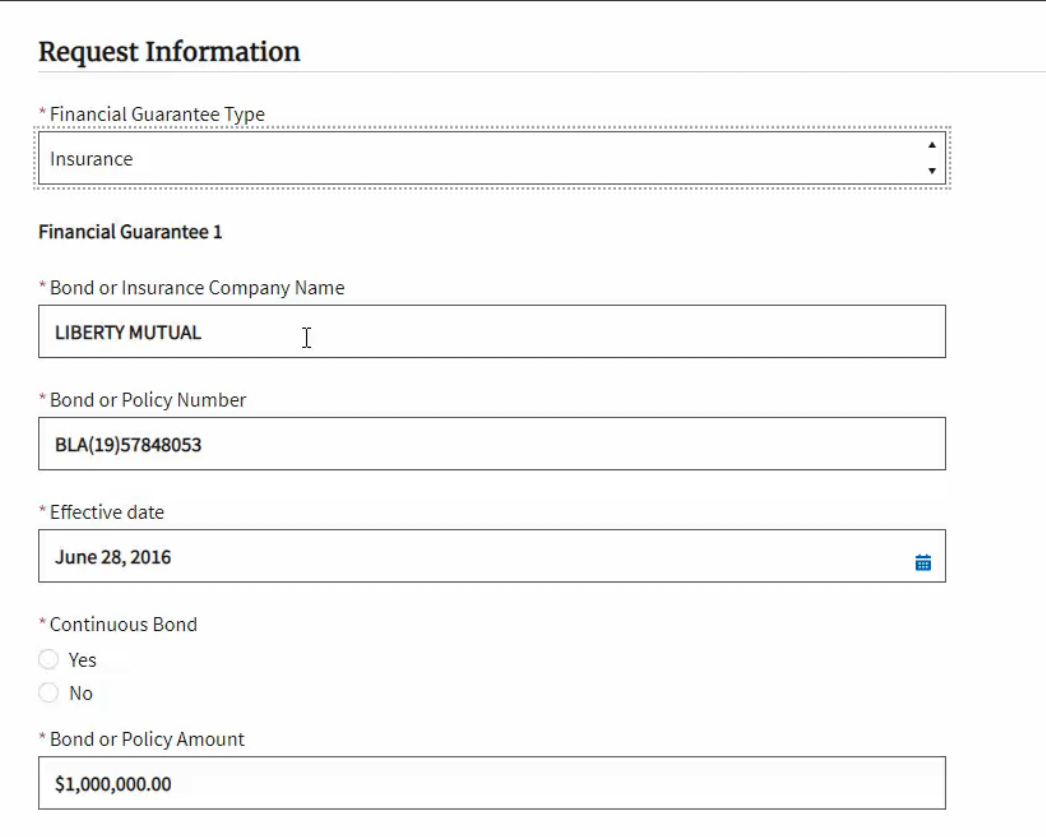

- **8. Update** the appropriate fields.
	- If you have more than one Financial Guarantee type, **update** the information for Financial Guarantee 2 information as needed.

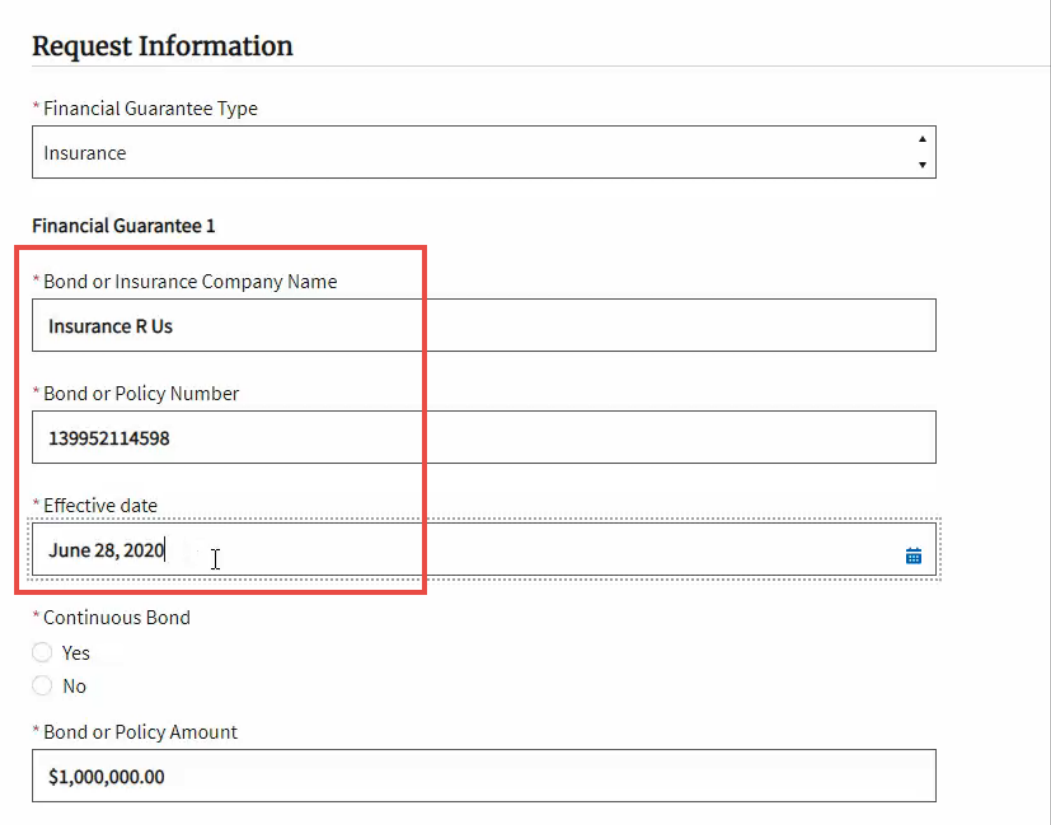

**9.** When all updates are made, **click** Continue at the bottom of the page.

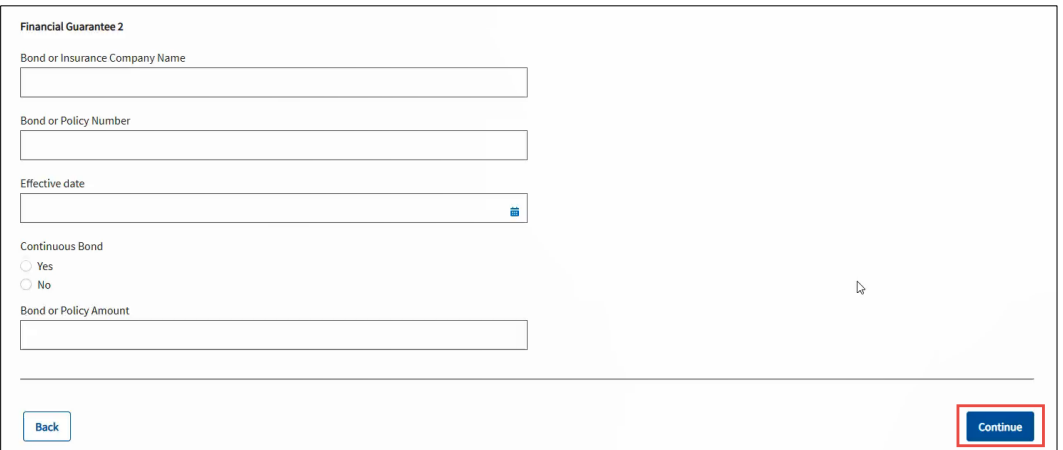

- **10. Upload** the updated insurance or bond document.
	- **Click** Upload Files, **navigate** to the file you want to upload and **doubleclick** on the file. **Click** Done at the Upload files pop-up when it is active (blue).
	- You can only upload ONE document under each heading.
	- The uploaded file will be displayed. If you need to remove the file, **click** the X in the upper-right hand corner of the uploaded file.

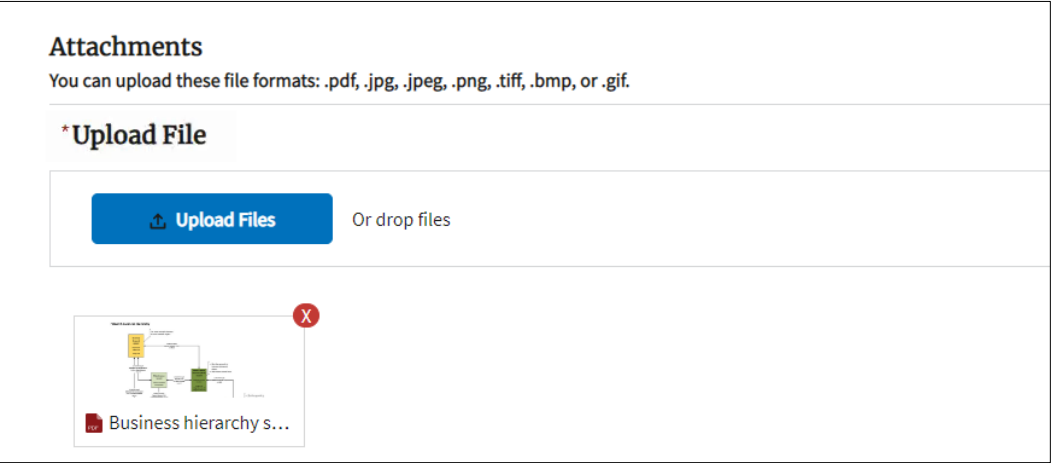

## **11. Review** your answers and uploaded document

• If you need to edit information, click the Back button (lower left-hand corner of the page) until you reach the page where you need to make the correction. Then click Continue at each page until you return to the Review and Submit page.

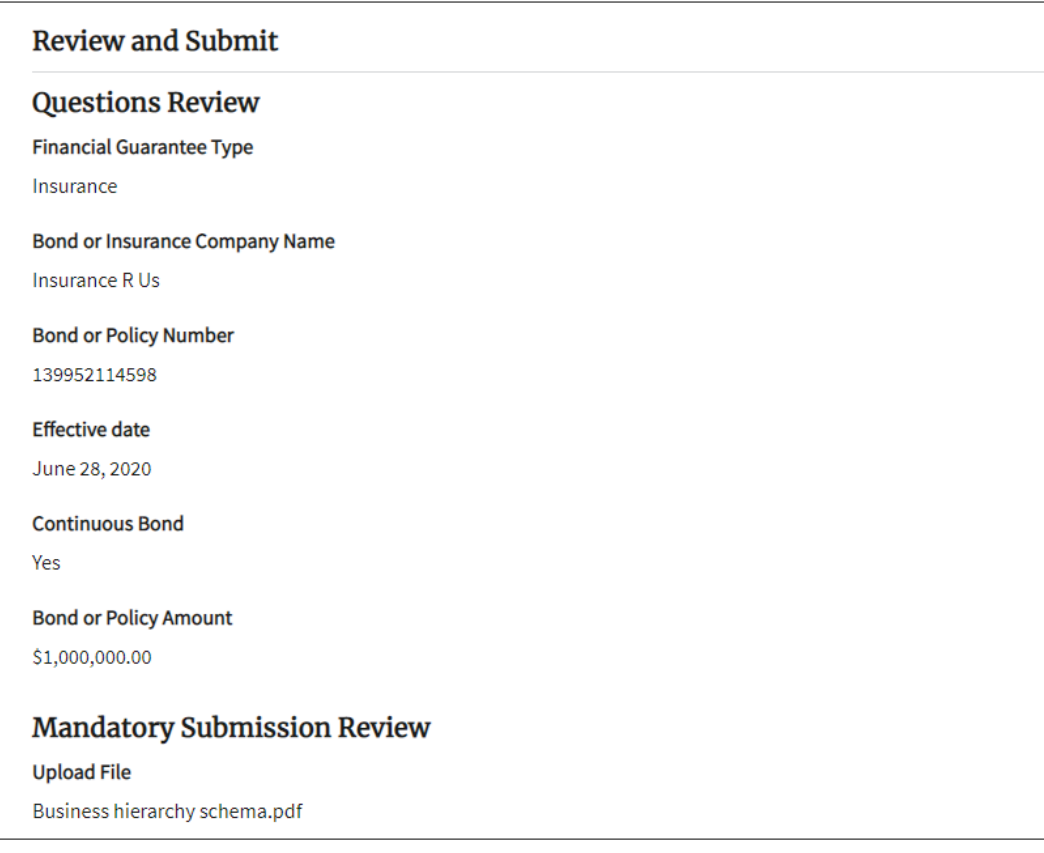

- **12. Enter** your name as it appears below the signature box (not case sensitive) and **click** Continue.
	- If the name that appears on the signature page is not the name you used to create your SAW login, then you have incorrectly linked someone else's professional license to your login. Contact the program for instructions on how to correct this error.

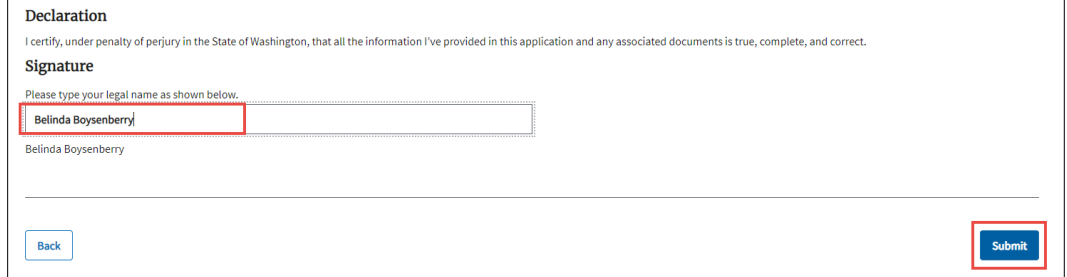

**13. Click** Ok at the Successfully Submitted pop-up.

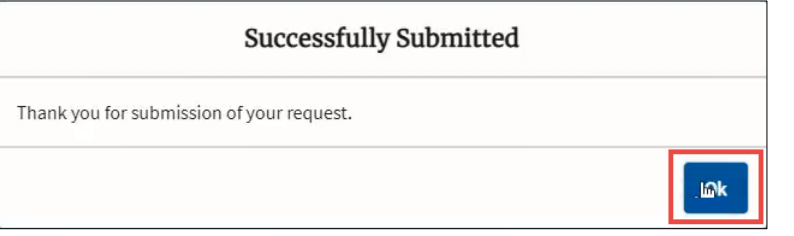

**14. Provide** user feedback with comments and/or a star rating and **click** Continue OR **click** Skip.

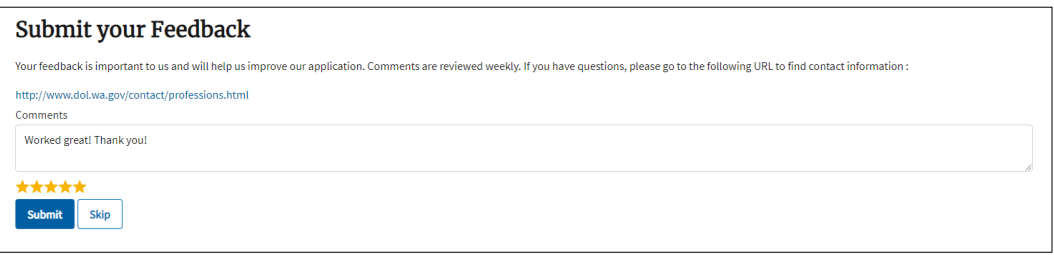

**15.** The information is updated in the system immediately.